1. После авторизации <sup>в</sup> электронно<sup>й</sup> образовательной среде «3KL» необходимо нажать на кнопку **"Портфолио"**, которая находится <sup>в</sup> блоке "МОЕ ПОРТФОЛИО", расположенном <sup>в</sup> право<sup>й</sup> колонке стартовой страницы сайта.

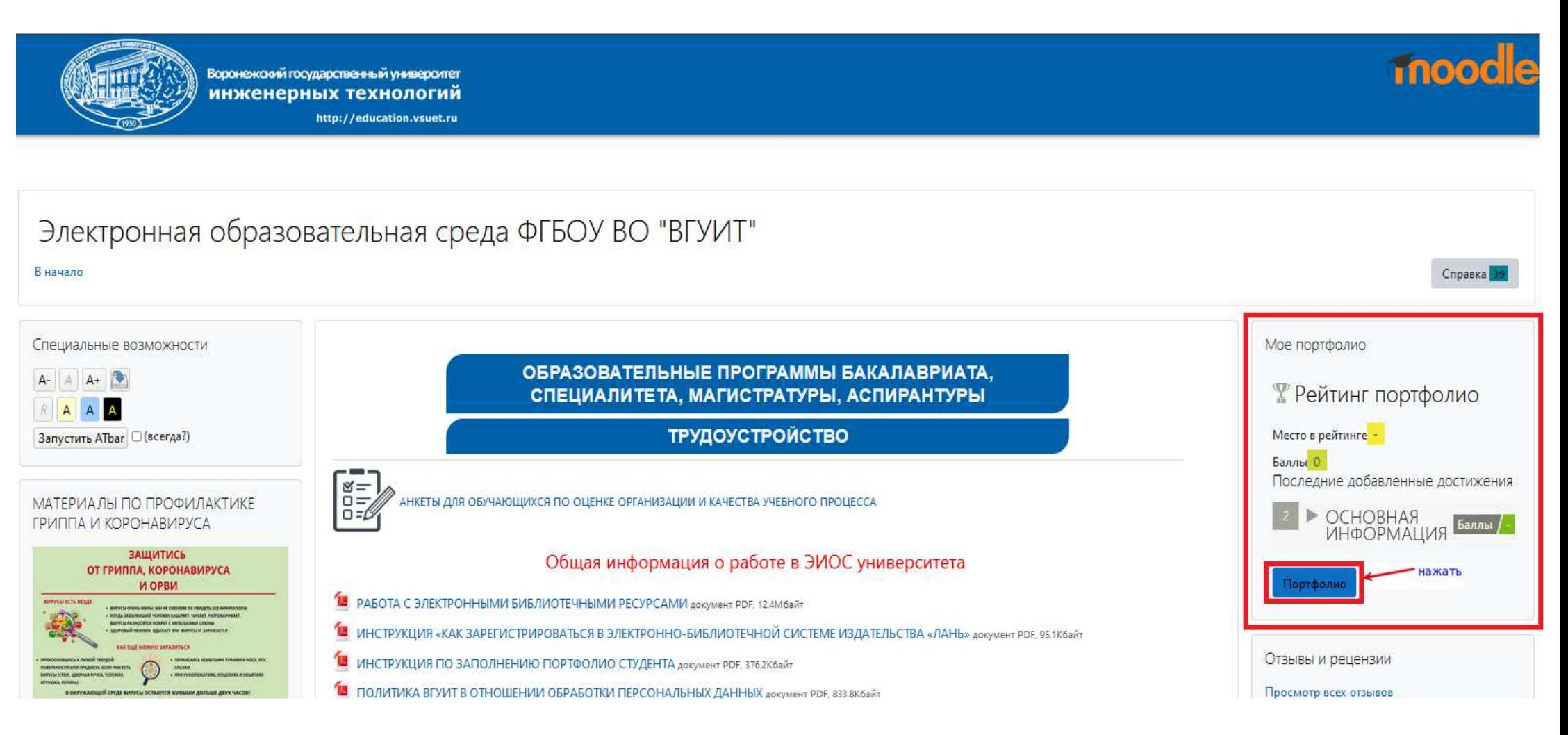

2. Для размещения личных данных, учебных, научных работ и других достижений обучающемуся необходимо открыть вкладку "Добавить достижение".

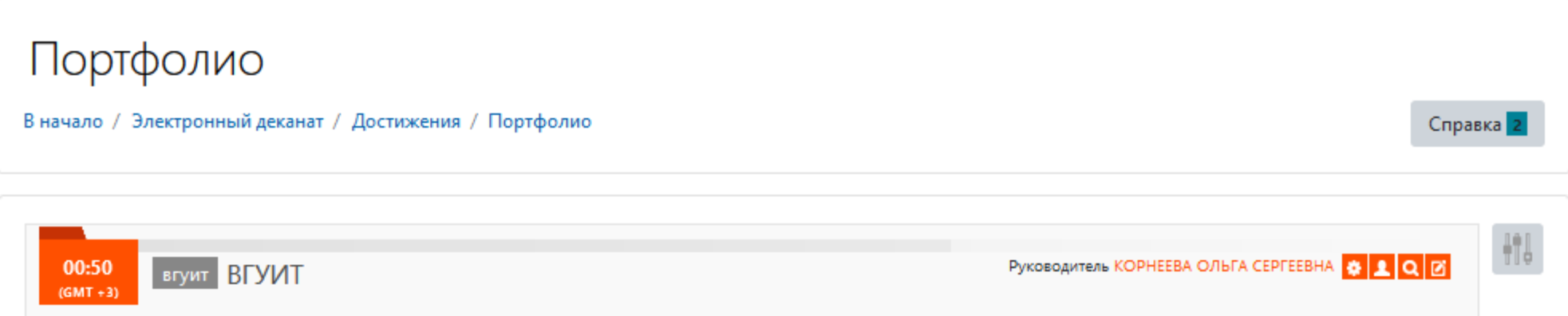

#### Личные данные

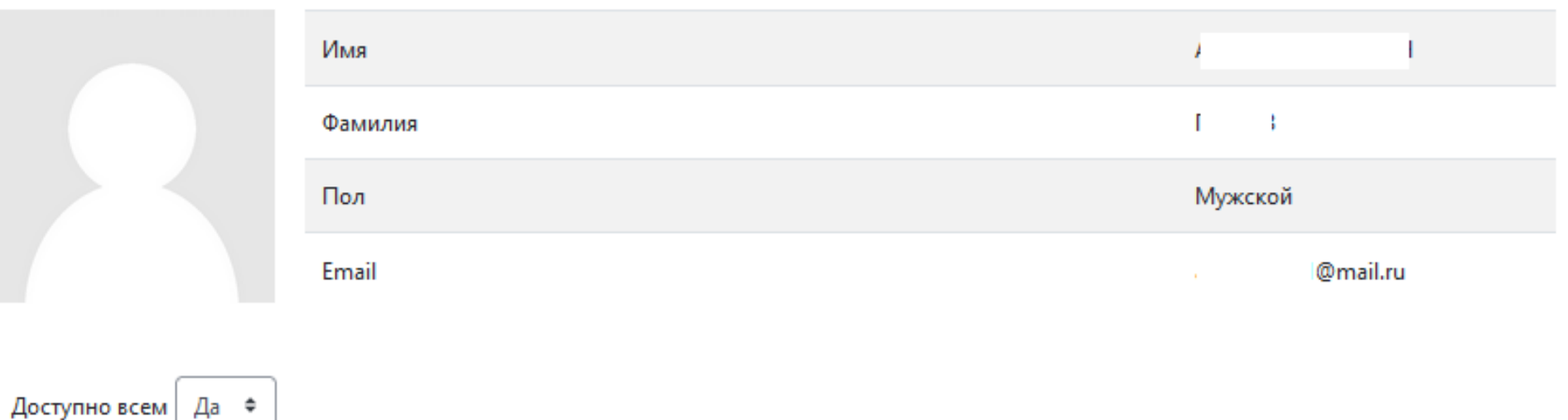

Включить себя в список рейтинга |Да ≑

Добавить достижение

# 3. В открывшейся группе полей необходимо выбрать **ТИП ДОСТИЖЕНИЯ** (поле 1 и 2).

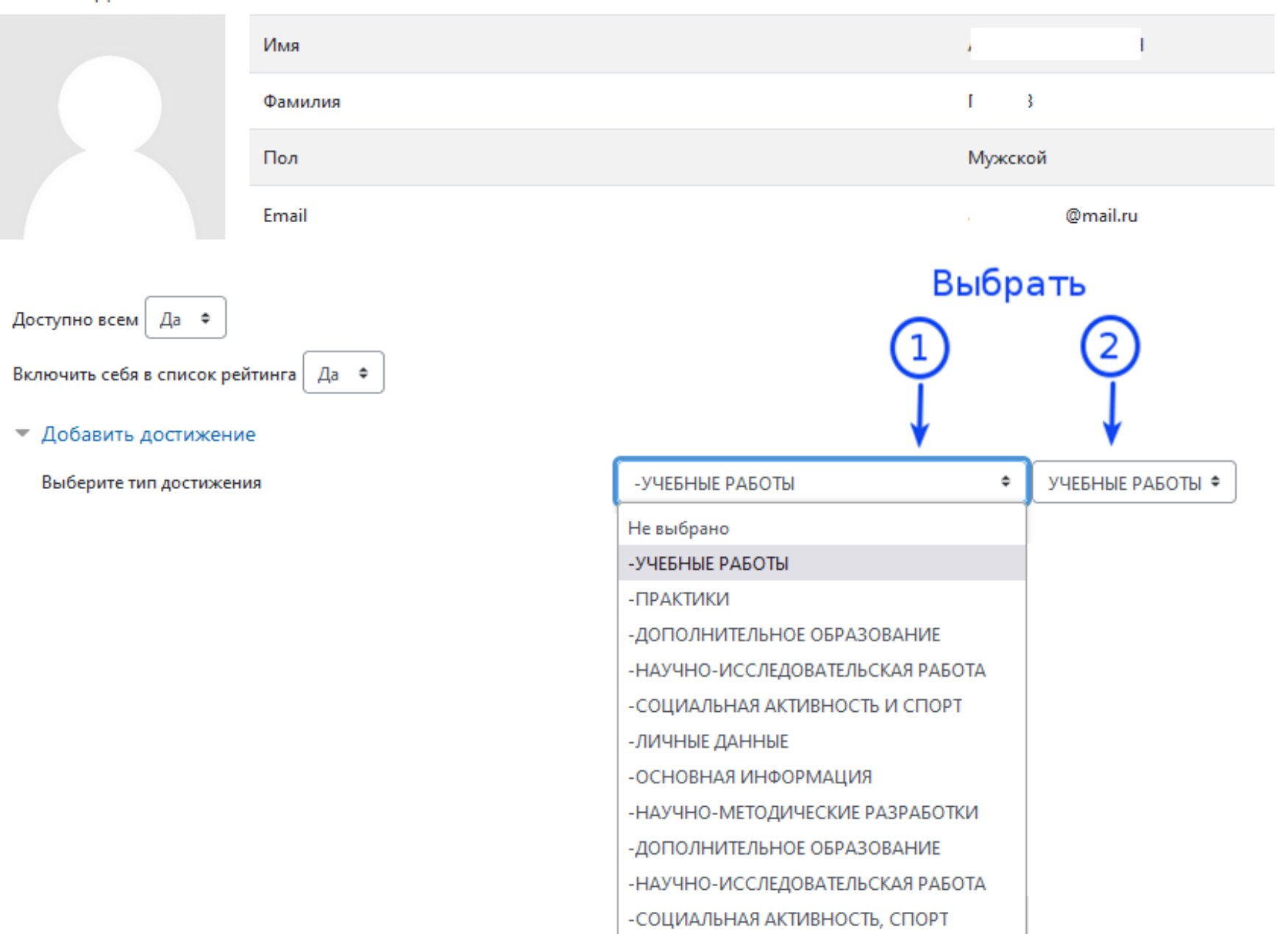

#### Личные данные

## 4. После выбора типа достижения необходимо нажать на кнопку **"Добавить"**.

### Личные данные Имя  $\mathsf{L}$ 3 Фамилия Пол Мужской @mail.ru Email ä. Доступно всем Да ≑ Включить себя в список рейтинга | Да . ♦ • Добавить достижение Выберите тип достижения УЧЕБНЫЕ РАБОТЫ ≑ -УЧЕБНЫЕ РАБОТЫ ٠ Нажать Добавить

- 5. Для размещения достижения необходимо:
	- заполнить текстовое поле (1) (если такое присутствует <sup>в</sup> выбранном разделе достижений);
	- загрузить соответствующи<sup>й</sup> файл (2);
	- нажать на кнопку **"Сохранить <sup>и</sup> закрыть" (3)**.

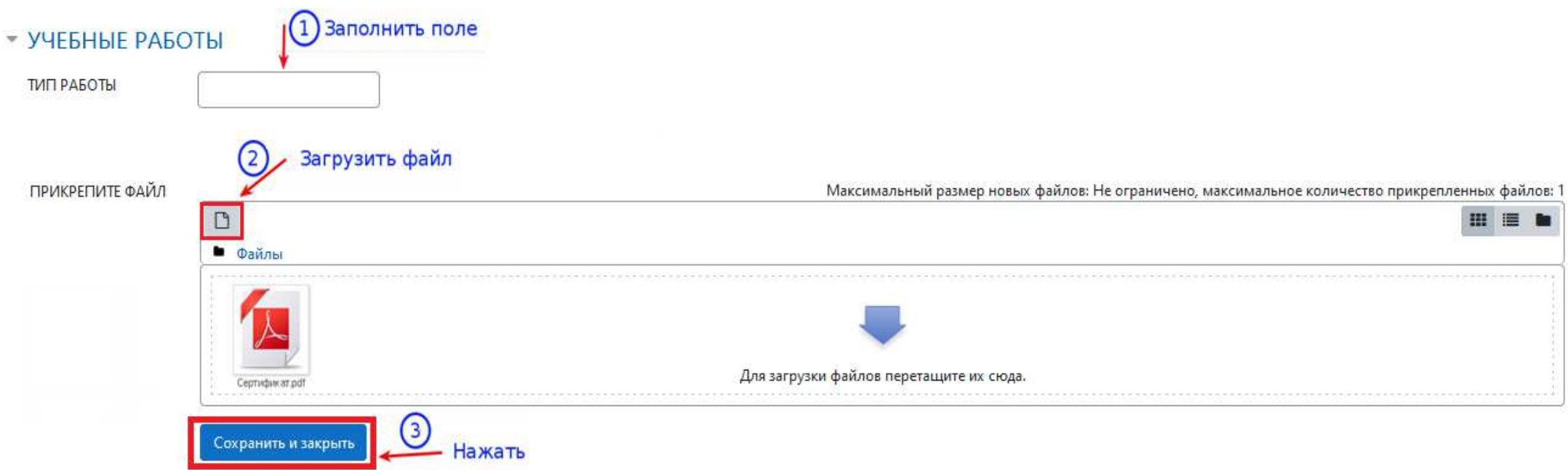